# Directory and Resource Administrator Guide d'installation

**Juillet 2018**

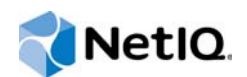

#### **Avis juridique**

#### **© Micro Focus ou l'une de ses filiales, 2007 à 2018.**

Les seules garanties offertes pour les produits et services par Micro Focus, ses filiales et ses concédants de licence (« Micro Focus ») sont énoncées dans les déclarations de garantie expresses accompagnant ces produits et services. Rien dans le présent document ne doit être interprété comme constituant une garantie supplémentaire. Micro Focus n'est pas responsable des erreurs techniques ou éditoriales ou des omissions contenues dans ce document. Les renseignements contenus dans le présent document peuvent être modifiés sans préavis.

#### **[À propos de ce guide 5](#page-4-0)**

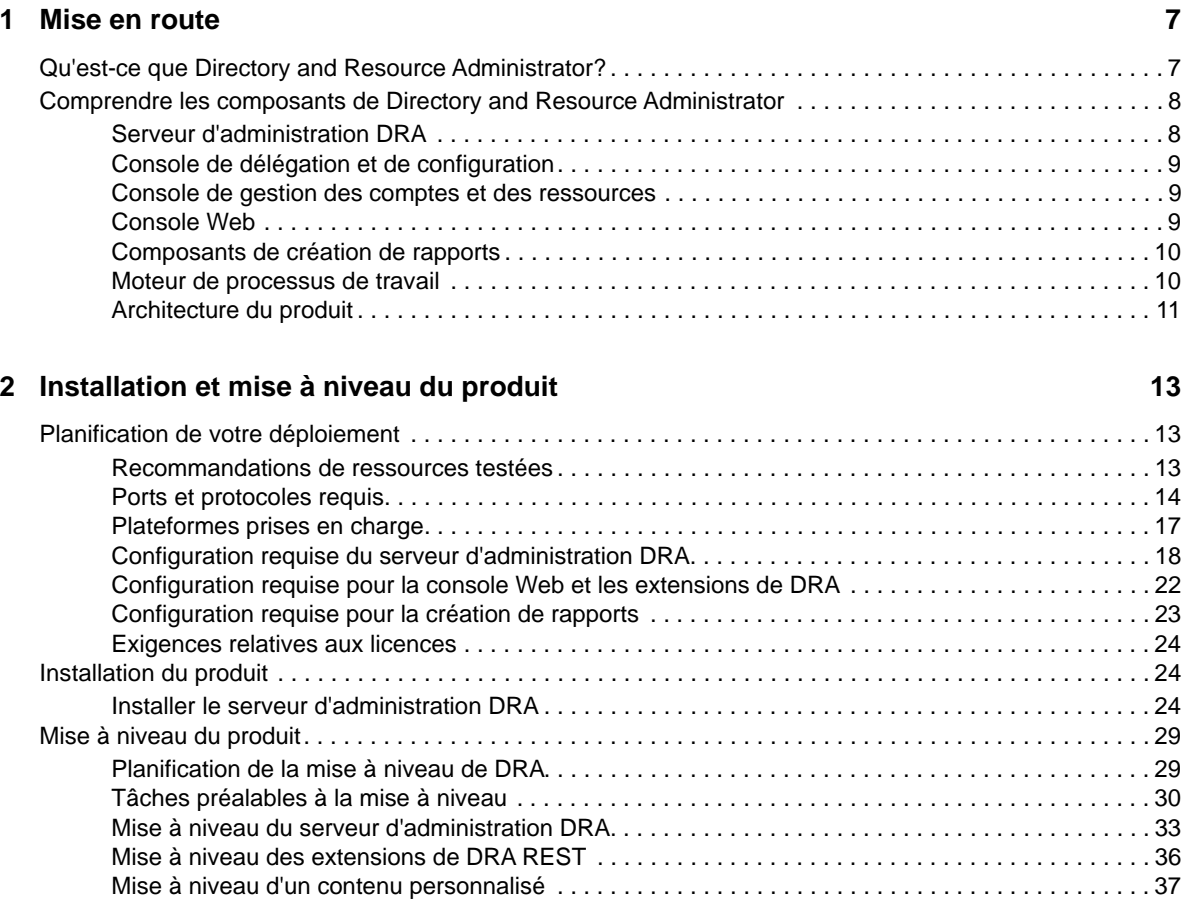

#### **[3](#page-38-0)** Configuration du produit **39**

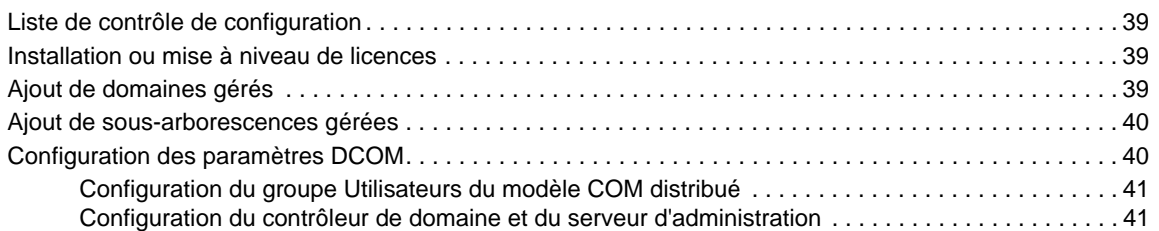

## <span id="page-4-0"></span>**À propos de ce guide**

Le *Guide d'installation* fournit des renseignements sur la planification, l'installation, la licence et la configuration de Directory and Resource Administrator (DRA) et de ses composants intégrés.

Ce document vous guide tout au long du processus d'installation et vous aide à prendre les bonnes décisions pour installer et configurer DRA.

## **Public cible**

Ce document fournit des renseignements à tous ceux qui installent DRA.

## **Documentation supplémentaire**

Ce guide fait partie de la documentation de Directory and Resource Administrator. Pour obtenir la liste complète des publications à l'appui de cette version, visitez la [page Web Documentation](https://www.netiq.com/documentation/directory-and-resource-administrator-92/) (https:// www.netiq.com/documentation/directory-and-resource-administrator-92/).

## **Communiquer avec le soutien aux ventes**

Pour des questions sur les produits, les prix et les fonctionnalités, communiquez avec votre partenaire local. Si vous ne parvenez pas à joindre votre partenaire local, communiquez avec notre équipe de soutien aux ventes.

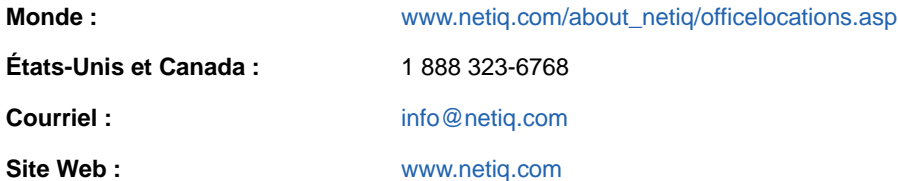

## **Communiquer avec le service d'assistance technique**

Pour des problèmes concernant des produits en particulier, communiquez avec notre équipe d'assistance technique.

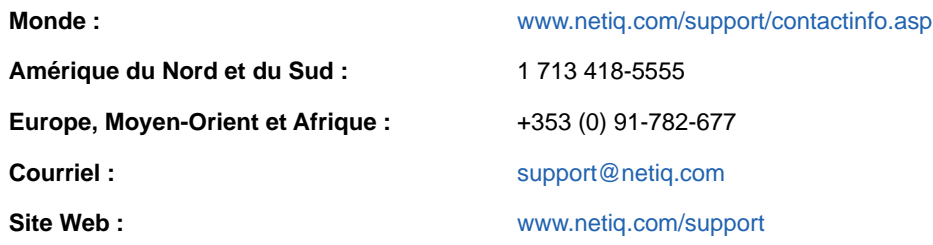

## **Communiquer avec le service de soutien à la documentation**

Notre objectif est de fournir une documentation qui répond à vos besoins. Si vous avez des suggestions d'amélioration à apporter à la documentation, cliquez sur **Envoyer un commentaire sur ce sujet** au bas de n'importe quelle page de la version HTML de la documentation. Vous pouvez également envoyer un courriel à [Documentation-Feedback@netiq.com](mailto:Documentation-Feedback@netiq.com). Nous apprécions votre contribution et avons hâte de vous lire.

## **Communiquer avec la communauté d'utilisateurs en ligne**

NetIQ Communities, la communauté en ligne de NetIQ est un réseau collaboratif qui vous met en relation avec vos pairs et des experts NetIQ. NetIQ Communities vous aide à maîtriser les connaissances dont vous avez besoin pour réaliser le plein potentiel des investissements informatiques sur lesquels vous comptez en vous fournissant immédiatement des renseignements, des liens vers des ressources utiles et l'accès à des experts NetIQ. Pour obtenir de plus amples renseignements, visitez le site [http://community.netiq.com.](http://community.netiq.com)

## <span id="page-6-0"></span>1 <sup>1</sup>**Mise en route**

Avant d'installer et de configurer tous les composants de Directory and Resource Administrator<sup>™</sup> (DRA), vous devez comprendre les fondements de ce que DRA fera pour votre entreprise et le rôle des composants de DRA dans l'architecture du produit.

## <span id="page-6-1"></span>**Qu'est-ce que Directory and Resource Administrator?**

Directory and Resource Administrator est un outil qui offre une administration sécurisée et efficace de l'identité privilégiée de Microsoft Active Directory (AD). DRA effectue une délégation granulaire de « droit d'accès minimal » de sorte que les administrateurs et les utilisateurs ne reçoivent que les autorisations qui leur sont nécessaires pour s'acquitter de leurs responsabilités respectives. DRA assure également le respect des stratégies, fournit des audits et des rapports détaillés sur les activités et simplifie la réalisation de tâches répétitives grâce à l'automatisation des processus informatiques. Chacune de ces fonctionnalités contribue à protéger les environnements AD et Exchange de vos clients contre les risques d'élévation de privilèges, d'erreurs, d'activités malveillantes et de non-conformité réglementaire, tout en réduisant la charge de travail de l'administrateur par l'octroi des capacités de libre-service aux utilisateurs, aux gestionnaires d'entreprise et au personnel du service d'assistance.

Exchange Administrator (ExA) étend les puissantes fonctionnalités de DRA et offre une gestion transparente de Microsoft Exchange. Grâce à une interface utilisateur unique et commune, ExA fournit une administration basée sur des stratégies pour la gestion des boîtes aux lettres, des dossiers publics et des listes de distribution dans votre environnement Microsoft Exchange.

Ensemble, DRA et ExA fournissent les solutions dont vous avez besoin pour contrôler et gérer vos environnements Active Directory, Microsoft Windows, Microsoft Exchange et Microsoft Office 365.

**Prise en charge d'Active Directory, d'Office 365, d'Exchange et de Skype Entreprises :** 

permet la gestion administrative d'Active Directory, du serveur Exchange sur site, de Skype Entreprise sur site, d'Exchange Online et de Skype Entreprises Online.

- **Contrôles granulaires des accès/privilèges d'utilisateur et d'administration :** la technologie brevetée ActiveView ne délègue que les privilèges nécessaires pour s'acquitter de responsabilités précises et éviter l'élévation des privilèges.
- **Console Web personnalisable :** l'approche intuitive permet au personnel non technique d'effectuer facilement et en toute sécurité des tâches administratives grâce à des capacités et à des accès limités (et attribués).
- **Audit approfondi de l'activité et création de rapports :** fournit un enregistrement d'audit complet de toutes les activités effectuées par le produit. Stocke en toute sécurité les données à long terme et démontre aux auditeurs (p. ex. PCI DSS, FISMA, HIPAA et NERC CIP) que des processus sont en place pour contrôler l'accès à AD.
- **Automatisation des processus informatiques :** automatise les flux de travail pour une variété de tâches, comme le provisionnement et le déprovisionnement, les actions des utilisateurs et des boîtes aux lettres, l'application des stratégies et le contrôle des tâches en libre-service; augmente l'efficacité de l'entreprise et réduit les efforts administratifs manuels et répétitifs.
- **Intégrité opérationnelle :** empêche les changements malveillants ou incorrects qui affectent le fonctionnement et la disponibilité des systèmes et des services grâce à un contrôle d'accès granulaire accordé aux administrateurs et à la gestion de l'accès aux systèmes et aux ressources.
- **Application du processus :** garantit l'intégrité des processus clés de gestion du changement qui vous aident à améliorer la productivité, à réduire les erreurs, à gagner du temps et à accroître l'efficacité de l'administration.
- **Intégration avec Change Guardian :** améliore l'audit pour les événements générés dans Active Directory en dehors de DRA et l'automatisation du processus de travail.

## <span id="page-7-0"></span>**Comprendre les composants de Directory and Resource Administrator**

Les composants de DRA que vous utiliserez pour gérer les accès privilégiés comprennent les serveurs principaux et secondaires, les consoles d'administrateur, les composants de création de rapports et le moteur de processus de travail d'Aegis pour automatiser les processus de travail.

Le tableau suivant indique les interfaces utilisateur et les serveurs d'administration habituellement utilisés par chaque type d'utilisateur DRA :

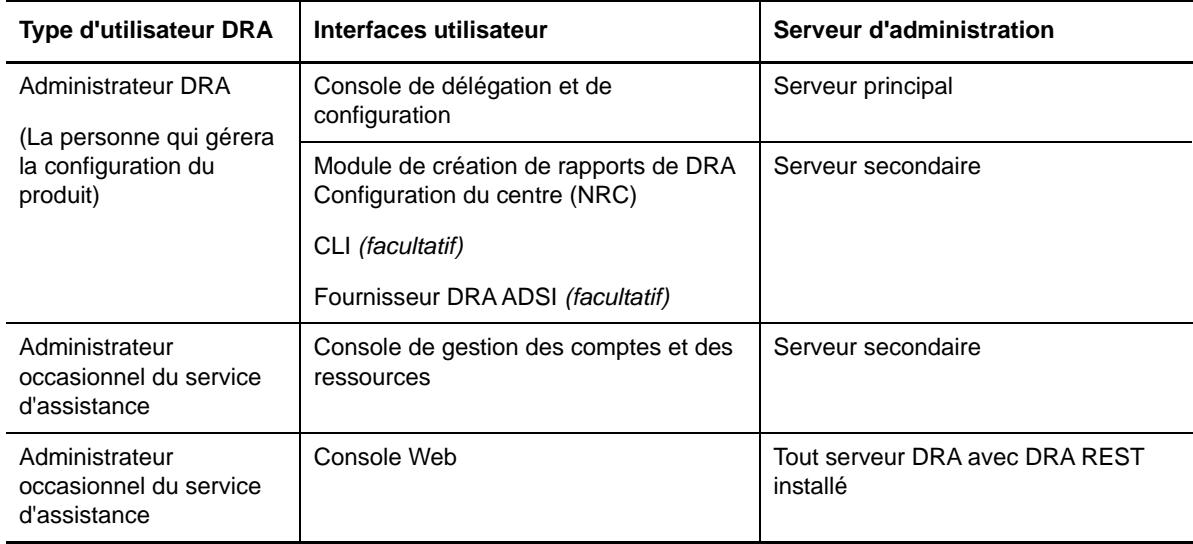

#### <span id="page-7-1"></span>**Serveur d'administration DRA**

Le serveur d'administration DRA stocke les données de configuration (environnement, accès délégué et stratégie), exécute les tâches d'automatisation et d'opérateur et audite l'activité du système. Tout en prenant en charge plusieurs clients de niveau console et API, le serveur est conçu pour offrir une haute disponibilité pour la redondance et l'isolation géographique par un modèle d'extension MMS (ensemble multimaître). Dans ce modèle, chaque environnement DRA requiert un serveur d'administration DRA principal qui se synchronise avec un certain nombre de serveurs d'administration DRA secondaires supplémentaires.

Nous vous recommandons fortement de ne pas installer les serveurs d'administration sur les contrôleurs de domaine Active Directory. Pour chaque domaine géré par DRA, assurez-vous qu'il existe au moins un contrôleur de domaine sur le même site que le serveur d'administration. Par défaut, le serveur d'administration accède au contrôleur de domaine le plus proche pour toutes les opérations de lecture et d'écriture. Lors de l'exécution de tâches propres au site, telles que les

réinitialisations de mot de passe, vous pouvez spécifier un contrôleur de domaine propre au site pour traiter l'opération. Il est recommandé d'utiliser un serveur d'administration secondaire dédié pour la création de rapports, le traitement par lots et les charges de travail automatisées.

## <span id="page-8-0"></span>**Console de délégation et de configuration**

La console de délégation et de configuration est une interface utilisateur installable qui permet aux administrateurs système d'accéder aux fonctions de configuration et d'administration de DRA.

- **Gestion de la délégation :** vous permet de spécifier et d'affecter de façon granulaire des ressources et des tâches gérées aux administrateurs assistants.
- **Gestion des stratégies et de l'automatisation :** vous permet de définir et d'appliquer des stratégies pour assurer la conformité aux normes et aux conventions de l'environnement.
- **Gestion de la configuration :** vous permet de mettre à jour les paramètres et les options du système DRA, d'ajouter des personnalisations et de configurer les services gérés (Active Directory, Exchange, Office 365, etc.).

#### <span id="page-8-1"></span>**Console de gestion des comptes et des ressources**

La console de gestion des comptes et des ressources est une interface utilisateur installable permettant aux administrateurs assistants DRA de visualiser et de gérer les objets délégués des domaines et des services connectés.

### <span id="page-8-2"></span>**Console Web**

La console Web est une interface utilisateur basée sur le Web qui fournit un accès rapide et facile aux administrateurs assistants DRA pour visualiser et gérer les objets délégués des domaines et services connectés.

Les administrateurs peuvent personnaliser l'apparence et l'utilisation de la console Web pour inclure une marque d'entreprise personnalisée et des propriétés d'objet personnalisées; ils peuvent également configurer l'intégration avec les serveurs Change Guardian pour permettre l'audit des modifications en dehors de DRA.

Un administrateur DRA peut également créer et modifier des formulaires de processus de travail automatisés afin d'exécuter des tâches automatiques de routine lorsqu'elles sont déclenchées.

L'historique unifié des modifications est une autre caractéristique de la console Web qui permet l'intégration avec les serveurs de l'historique des modifications pour vérifier les modifications apportées aux objets AD en dehors de DRA. Les options du rapport sur l'historique des modifications comprennent les éléments suivants :

- Modifications apportées à...
- Modifications apportées par...
- Boîte aux lettres créée par...
- Utilisateur, groupe et adresse de courriel de contact créés par...
- Utilisateur, groupe et adresse de courriel de contact supprimés par...
- Attribut virtuel créé par...
- Objets déplacés par...

#### <span id="page-9-0"></span>**Composants de création de rapports**

Le module de création de rapports de DRA fournit des modèles intégrés et personnalisables pour la gestion de DRA et des détails sur les domaines et les systèmes gérés par DRA :

- Rapports de ressources pour les objets d'AD
- Rapports de données d'objet d'AD
- Rapports de synthèse d'AD
- Rapports de configuration de DRA
- Rapports de configuration d'Exchange
- Rapports d'Office 365 Exchange Online
- Rapports détaillés sur les tendances d'activité (par mois, domaine et pic)
- Rapports récapitulatifs d'activité de DRA

Les rapports de DRA peuvent être planifiés et publiés par l'intermédiaire de SQL Server Reporting Services pour être facilement distribués aux parties prenantes.

#### <span id="page-9-1"></span>**Moteur de processus de travail**

DRA s'intègre au moteur de processus de travail d'Aegis afin d'automatiser les tâches de processus de travail au moyen d'une console Web. Grâce à celle-ci, les administrateurs assistants peuvent configurer le serveur de processus de travail et exécuter des formulaires personnalisés d'automatisation des processus de travail, puis visualiser l'état de ces processus de travail. Pour obtenir de plus amples renseignements sur le moteur de processus de travail, consultez le [site de la](https://www.netiq.com/documentation/directory-and-resource-administrator-92/)  [documentation de DRA](https://www.netiq.com/documentation/directory-and-resource-administrator-92/) (https://www.netiq.com/documentation/directory-and-resource-administrator-92/).

## <span id="page-10-0"></span>**Architecture du produit**

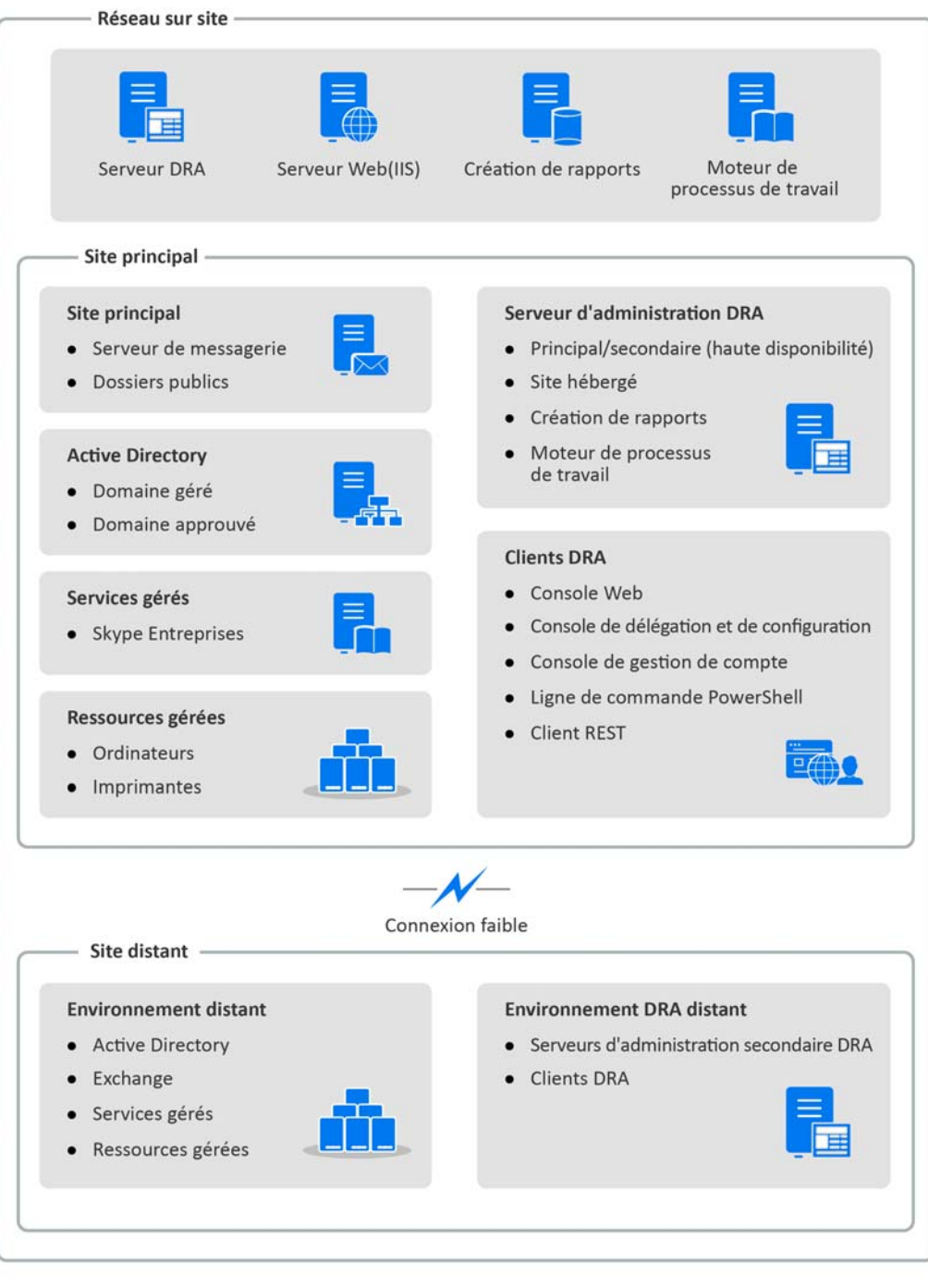

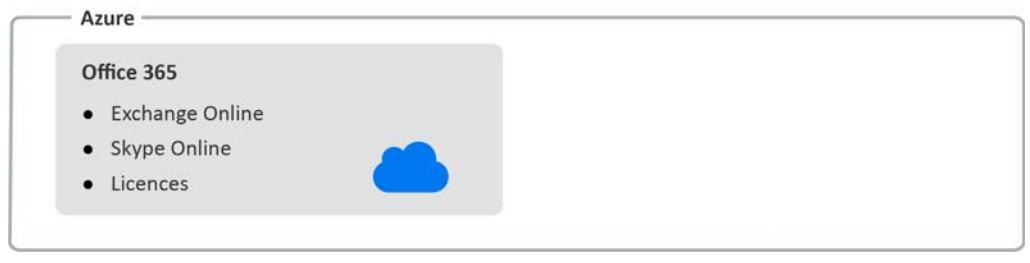

<span id="page-12-0"></span>2 <sup>2</sup> **Installation et mise à niveau du produit**

Ce chapitre décrit les configurations matérielles, logicielles et de compte nécessaires pour Directory and Resource Administrator. Il vous guide ensuite tout au long du processus d'installation avec une liste de contrôle pour chaque composant de l'installation.

## <span id="page-12-1"></span>**Planification de votre déploiement**

Lorsque vous planifiez le déploiement de Directory and Resource Administrator, utilisez cette section pour évaluer la compatibilité de votre environnement matériel et logiciel et pour prendre note des ports et des protocoles requis que vous devrez configurer pour le déploiement.

#### <span id="page-12-2"></span>**Recommandations de ressources testées**

Cette section fournit des informations de dimensionnement que nous recommandons pour les ressources de base. Vos résultats peuvent varier en fonction du matériel disponible, d'un environnement précis, du type de données traitées et d'autres facteurs. Il est probable qu'il existe des configurations matérielles plus grandes et plus puissantes qui peuvent supporter une charge plus importante. Si vous avez des questions, veuillez consulter NetIQ Consulting Services.

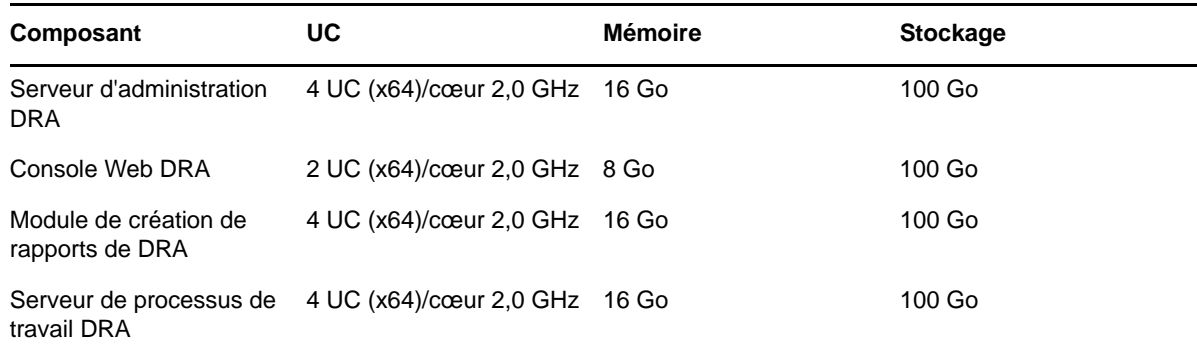

Exécuté dans un environnement d'environ un million d'objets Active Directory :

#### **Provisionnement des ressources de l'environnement virtuel**

DRA garde de grands segments de mémoire actifs pendant de longues périodes de temps. Lors du provisionnement des ressources pour un environnement virtuel, les recommandations suivantes devraient être prises en compte :

- Effectuer un « provisionnement statique » lors de l'allocation du stockage
- Mettre le paramètre de réservation de la mémoire à Réserver toute la mémoire de l'invité (toutes verrouillées)
- Assurez-vous que le fichier de pagination est suffisamment grand pour couvrir la réallocation potentielle de la mémoire gonflée au niveau de la couche virtuelle.

## <span id="page-13-0"></span>**Ports et protocoles requis**

Les ports et protocoles de communication DRA sont fournis dans cette section.

- Les ports configurables sont indiqués par un astérisque \*.
- Les ports nécessitant un certificat sont indiqués par deux astérisques \*\*.

#### **Serveurs d'administration DRA**

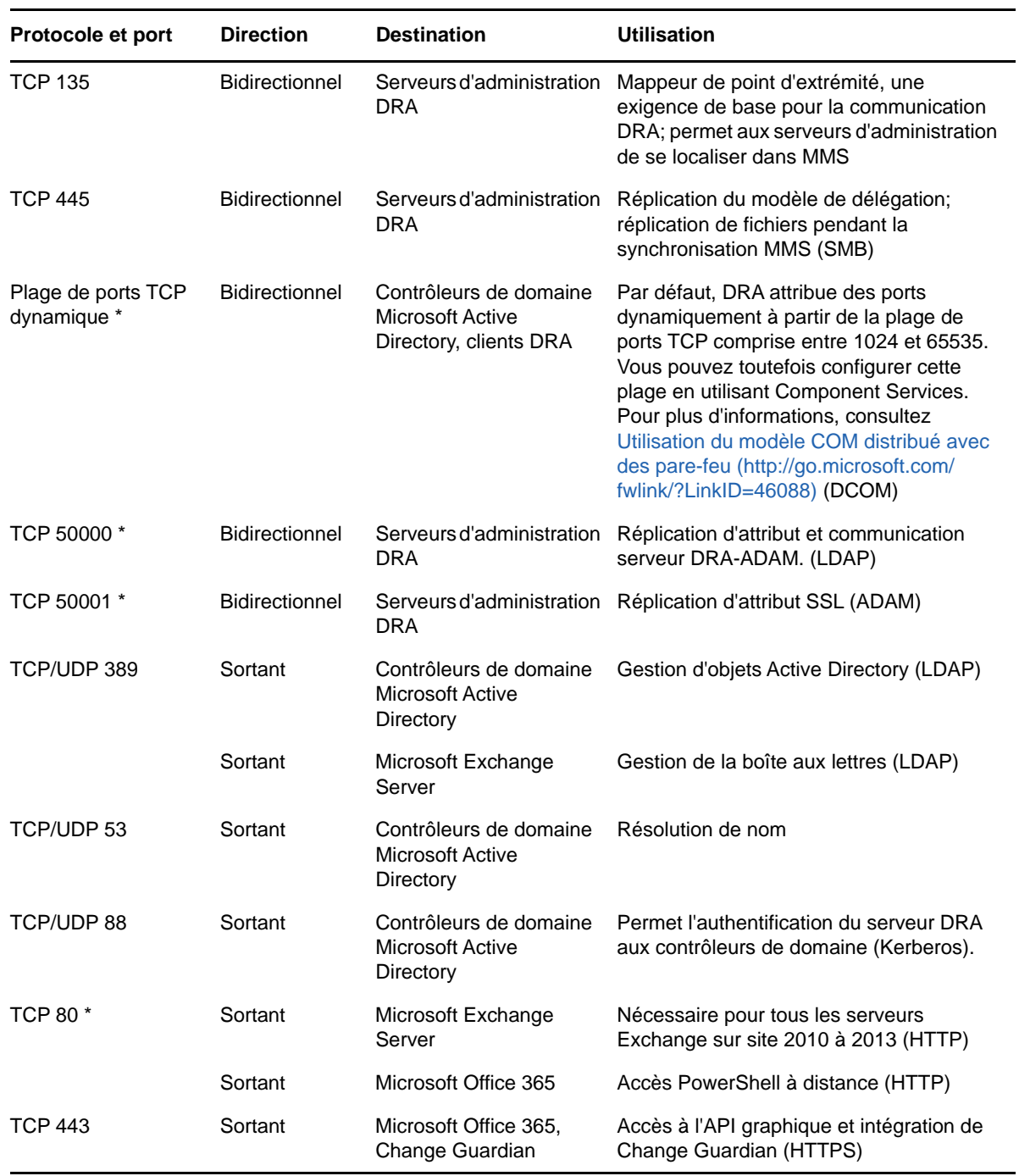

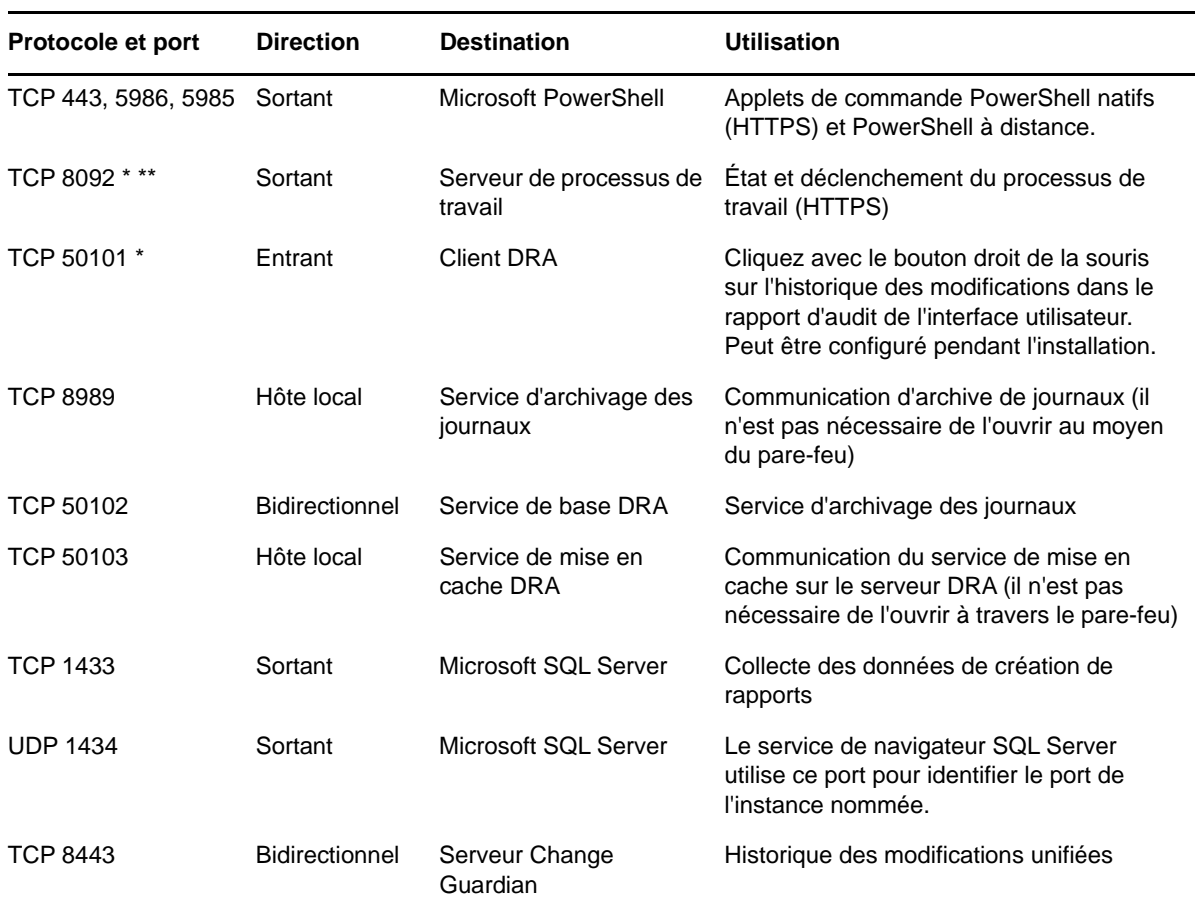

#### **Serveur DRA REST**

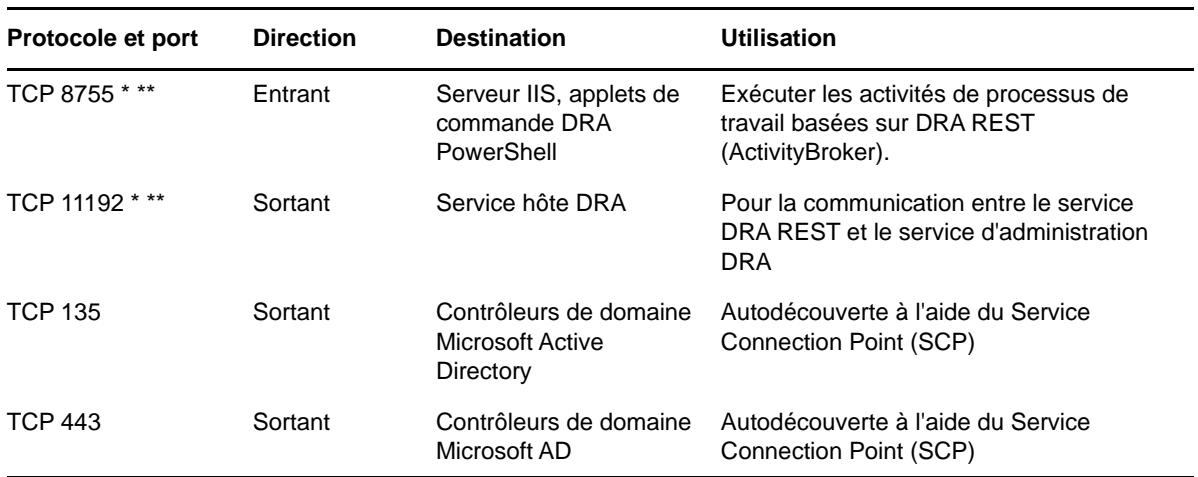

#### **Console Web (IIS)**

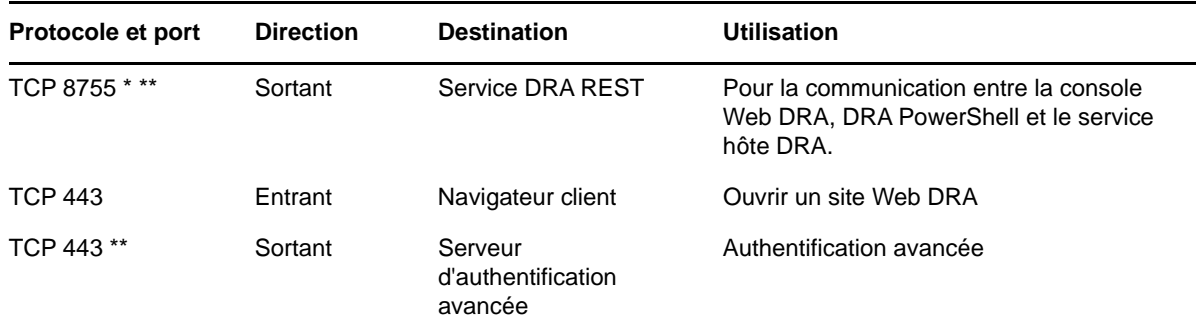

#### **Console de délégation et d'administration DRA**

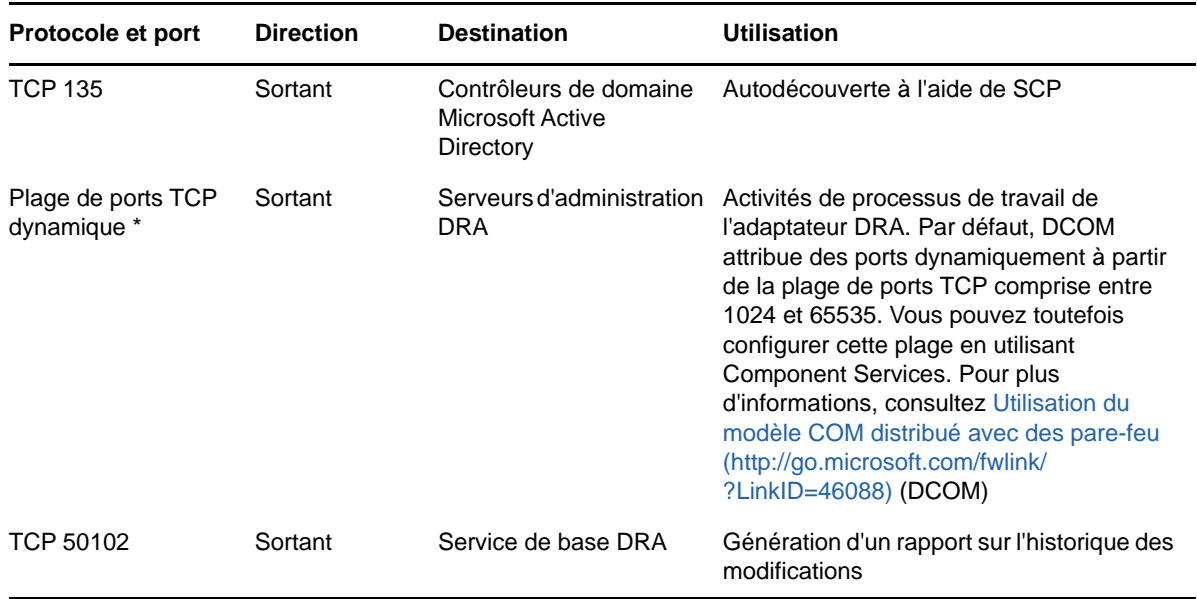

#### **Serveur de processus de travail**

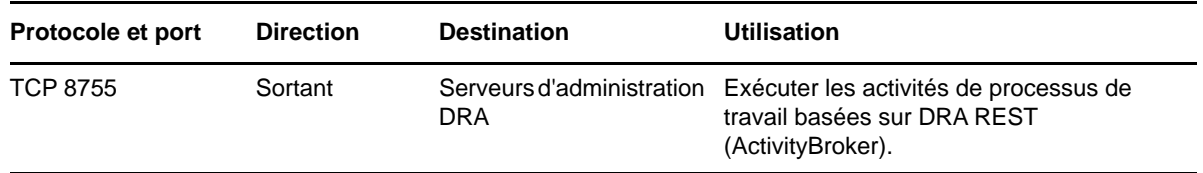

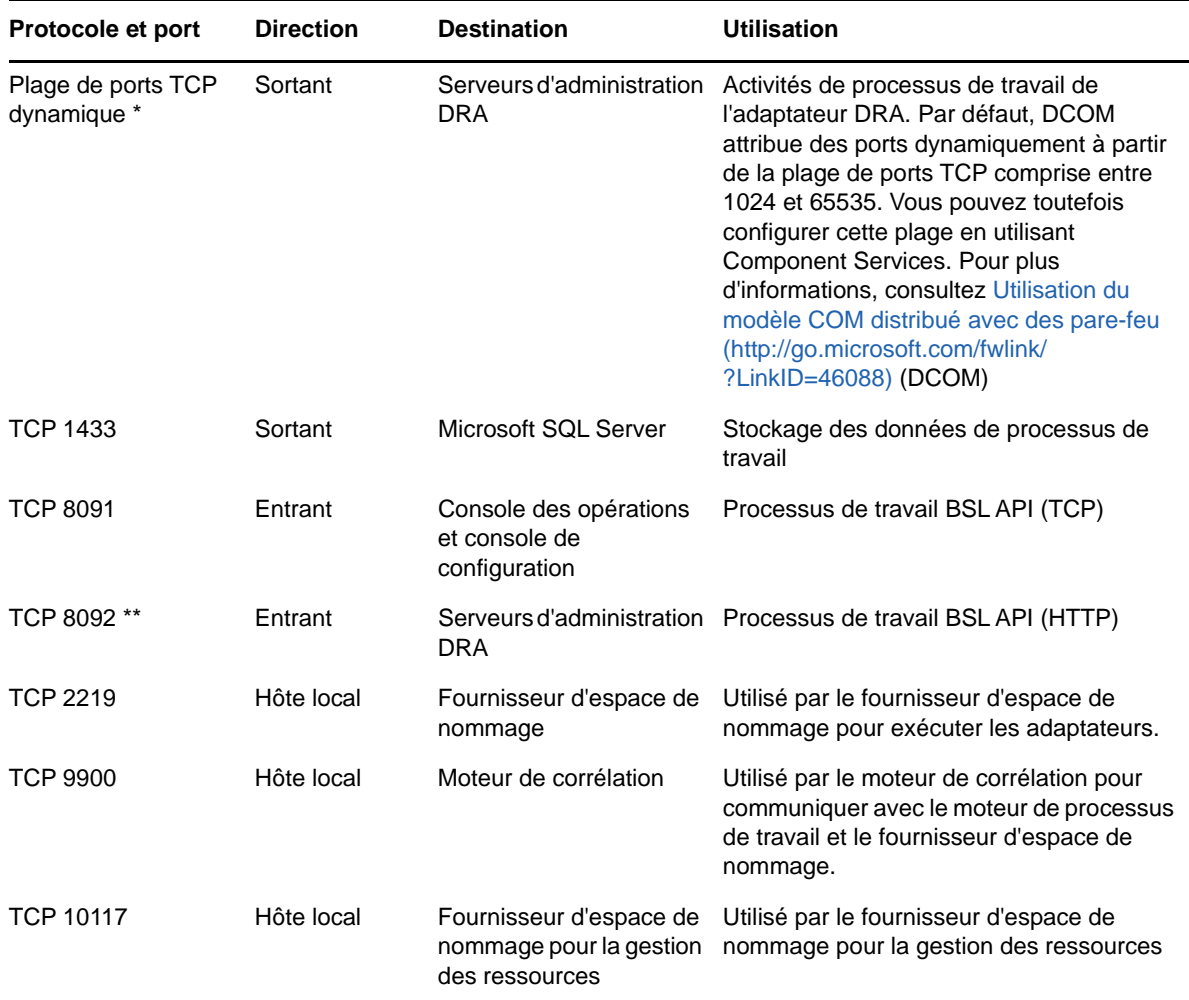

## <span id="page-16-0"></span>**Plateformes prises en charge**

Pour obtenir les informations les plus récentes sur les plateformes logicielles prises en charge, reportez-vous à la page Directory and Resource Administrator sur le site Web de NetIQ : https:// www.netiq.com/support

![](_page_16_Picture_172.jpeg)

![](_page_17_Picture_122.jpeg)

### <span id="page-17-0"></span>**Configuration requise du serveur d'administration DRA**

La configuration requise pour les logiciels et les comptes du serveur DRA est la suivante :

#### **Configuration logicielle requise :**

![](_page_17_Picture_123.jpeg)

![](_page_18_Picture_130.jpeg)

#### **Exigences relatives aux comptes :**

![](_page_18_Picture_131.jpeg)

![](_page_19_Picture_208.jpeg)

#### <span id="page-19-0"></span>**Comptes d'accès DRA de droit d'accès minimal**

Vous trouverez ci-dessous les autorisations et les privilèges nécessaires pour les comptes spécifiés ainsi que les commandes de configuration que vous devez exécuter.

**Compte d'accès au domaine :** Affectez les autorisations Active Directory suivantes au compte d'accès au domaine :

- Contrôle TOTAL sur les objets Utilisateurs
- Contrôle TOTAL sur les objets Ordinateurs
- Contrôle TOTAL sur les objets Groupes
- Contrôle TOTAL sur les objets Contacts
- Contrôle TOTAL sur les objets Unités organisationnelles
- Contrôle TOTAL sur les objets Inetorgperson
- Contrôle TOTAL sur les objets Imprimantes
- Contrôle TOTAL sur les objets Domaines intégrés
- Contrôle TOTAL sur les objets Containeurs
- Contrôle TOTAL sur les objets MsExchSystemObjectContainer
- Contrôle TOTAL sur les Groupes de distribution dynamique
- Contrôle TOTAL sur les Dossiers publics

Spécifiez les privilèges suivants avec la portée « Cet objet et tous les objets enfants » dans le compte de service de domaine :

- Autoriser la création d'objets Ordinateur
- Autoriser la suppression d'objets Ordinateur
- Autoriser la création d'objets Contact
- Autoriser la suppression d'objets Contact
- Autoriser la création d'objets Groupe
- Autoriser la suppression d'objets Groupe
- Autoriser la suppression d'objets InetOrgPerson
- Autoriser la création d'objets Unité organisationnelle
- Autoriser la suppression d'objets Unité organisationnelle
- Autoriser la création d'objets Utilisateur
- Autoriser la suppression d'objets Utilisateur
- Autoriser la création de Groupes de distribution dynamique
- Autoriser la suppression de Groupes de distribution dynamique
- Autoriser la création de Points de connexion de service
- Autoriser la suppression de Points de connexion de service
- Autoriser la création de Conteneurs
- Autoriser la suppression de Conteneurs
- Autoriser la création de Dossiers publics
- Autoriser la suppression de Dossiers publics

**Office 365 - Compte d'accès des locataires :** Affectez les autorisations Active Directory suivantes au compte d'accès des locataires d'Office 365 :

- Administrateur de la gestion des utilisateurs dans Office 365
- Gestion des destinataires dans Exchange Online

**Compte d'accès Exchange :** Attribuer le rôle **Gestion de l'organisation** au compte d'accès Exchange pour gérer Exchange 2010.

**Compte d'accès Skype :** Assurez-vous que ce compte est un utilisateur compatible Skype et qu'il est membre d'au moins l'un des groupes suivants :

- Rôle CSAdministrator
- Les rôles CSUserAdministrator et CSArchiving

**Compte d'accès aux dossiers publics :** Affectez les autorisations Active Directory suivantes au compte d'accès aux dossiers publics :

- Gestion des dossiers publics
- Dossiers publics à extension messagerie

#### **Après l'installation de DRA :**

 Exécutez la commande suivante pour déléguer l'autorisation au « conteneur Objets supprimés » du dossier d'installation de DRA (Remarque : La commande doit être exécutée par un administrateur de domaine) :

DraDelObjsUtil.exe /domain:*<NomDomaineNetBIOS>* /delegate:*<NomCompte>*

 Exécutez la commande suivante pour déléguer l'autorisation à « l'unité d'organisation NetIQReceyleBin » dans le dossier d'installation de DRA (Remarque : Cette opération ne peut être effectuée qu'après l'ajout des domaines respectifs à gérer par DRA) :

DraRecycleBinUtil.exe /domain:*<NomDomaineNetBIOS>* /delegate:*<NomCompte>*

- Ajoutez le compte de remplacement avec un droit d'accès minimal au groupe « Administrateurs locaux » sur chaque ordinateur sur lequel DRA gérera des ressources telles que les imprimantes, les services, le journal des événements, les périphériques, etc.
- Accordez au compte de remplacement avec un droit d'accès minimal une « Autorisation totale » sur les dossiers de partage ou les dossiers DFS où les répertoires privés sont provisionnés.
- Ajoutez le compte de remplacement avec un droit d'accès minimal au rôle « Gestion de l'organisation » pour gérer les objets Exchange.

#### <span id="page-21-0"></span>**Configuration requise pour la console Web et les extensions de DRA**

La configuration requise pour la console Web et les extensions REST est la suivante :

![](_page_21_Picture_141.jpeg)

#### **Configuration logicielle requise :**

![](_page_22_Picture_110.jpeg)

## <span id="page-22-0"></span>**Configuration requise pour la création de rapports**

La configuration requise pour le composant de création de rapports de DRA comprend :

## **Configuration logicielle requise :**

![](_page_22_Picture_111.jpeg)

![](_page_23_Picture_127.jpeg)

#### <span id="page-23-3"></span><span id="page-23-0"></span>**Exigences relatives aux licences**

Votre licence détermine les produits et fonctionnalités que vous pouvez utiliser. DRA requiert une clé de licence installée avec le serveur d'administration.

Après avoir installé le serveur d'administration, vous pouvez utiliser l'utilitaire de contrôle de l'intégrité pour installer une clé de licence d'évaluation (License1.lic) qui vous permet de gérer un nombre illimité de comptes d'utilisateurs et de boîtes aux lettres pendant 30 jours.

Reportez-vous au contrat de licence d'utilisateur final du produit (CLUF) pour plus d'informations sur la définition et les restrictions de licence.

## <span id="page-23-1"></span>**Installation du produit**

Ce chapitre vous guide dans l'installation de Directory and Resource Administrator. Pour plus d'informations sur la planification de votre installation ou de votre mise à niveau, consultez [Planification de votre déploiement.](#page-12-1)

#### <span id="page-23-2"></span>**Installer le serveur d'administration DRA**

Vous pouvez installer le serveur d'administration DRA en tant que nœud principal ou secondaire dans votre environnement. Les exigences pour un serveur d'administration principal et secondaire sont les mêmes; cependant, chaque déploiement DRA doit inclure un serveur d'administration principal.

#### **Liste de contrôle d'installation interactive :**

![](_page_24_Picture_214.jpeg)

![](_page_25_Picture_176.jpeg)

#### **Installation de clients DRA**

Vous pouvez installer des consoles DRA et des clients de ligne de commande précis en exécutant DRAInstaller.msi avec le paquet .mst correspondant sur la cible d'installation :

![](_page_25_Picture_177.jpeg)

Pour déployer des clients DRA donnés sur plusieurs ordinateurs de votre entreprise, configurez un objet de stratégie de groupe pour installer le paquet .MST correspondant.

- **1** Démarrez Utilisateurs et ordinateurs Active Directory et créez un objet de stratégie de groupe.
- **2** Ajoutez le paquet DRAInstaller.msi à cet objet de stratégie de groupe.
- **3** Assurez-vous que cet objet de stratégie de groupe possède l'une des propriétés suivantes :
	- Chaque compte d'utilisateur du groupe dispose des autorisations d'utilisateur expérimenté pour l'ordinateur approprié.
	- Activez le paramètre de stratégie Toujours installer avec des privilèges élevés.
- **4** Ajoutez un fichier .mst de l'interface utilisateur, tel que NetIQDRAUserConsole.mst, à cet objet de stratégie de groupe.
- **5** Distribuez votre stratégie de groupe.

**REMARQUE :** Pour obtenir de plus amples renseignements sur la stratégie de groupe, consultez l'aide de Microsoft Windows. Pour tester et déployer facilement et en toute sécurité la stratégie de groupe dans votre entreprise, utilisez *Administrateur de stratégie de groupe* .

#### <span id="page-26-0"></span>**Installation des extensions DRA REST**

Le paquet d'extensions DRA REST comporte quatre fonctionnalités :

- **Service hôte NetIQ DRA :** passerelle utilisée pour communiquer avec le service d'administration DRA. Ce service doit être exécuté sur un ordinateur sur lequel le service d'administration DRA est installé.
- **Service DRA REST et points d'extrémité :** fournit les interfaces RESTful permettant à la console Web DRA et aux clients non DRA de demander des opérations DRA. Ce service doit être exécuté sur un ordinateur sur lequel une console DRA ou le service d'administration DRA est installé.
- **Extensions PowerShell :** fournit un module PowerShell qui permet aux clients non DRA de demander des opérations DRA à l'aide des applets de commande PowerShell.
- **Console Web DRA :** interface du client Web principalement utilisée par les administrateurs adjoints, mais également des options de personnalisation.

![](_page_26_Picture_236.jpeg)

![](_page_27_Picture_205.jpeg)

#### **Installez le serveur de processus de travail**

Pour obtenir de plus amples renseignements sur l'installation du serveur de processus de travail, reportez-vous au [Guide d'administrateur d'Aegis](https://www.netiq.com/documentation/aegis/aegis-admin-guide/data/bookinfo.html).

#### **Installez le module de création de rapports de DRA**

Le module de création de rapports de DRA requiert l'installation de deux fichiers exécutables à partir de la trousse d'installation NetIQ DRA : NRCSetup.exe et DRAReportingSetup.exe.

![](_page_27_Picture_206.jpeg)

![](_page_28_Picture_176.jpeg)

## <span id="page-28-0"></span>**Mise à niveau du produit**

Ce chapitre fournit un processus qui vous aide à mettre à niveau ou à migrer un environnement distribué en phases contrôlées.

Dans ce chapitre, nous supposons que votre environnement contient plusieurs serveurs d'administration, certains serveurs étant situés sur des sites distants. Cette configuration s'appelle un ensemble multimaître (MMS). Un MMS comprend un serveur d'administration principal et un ou plusieurs serveurs d'administration secondaires associés. Pour obtenir de plus amples renseignements sur le fonctionnement d'un MMS, consultez la rubrique « Configuration d'un ensemble multimaître » dans le *Guide de l'administrateur de Directory and Resource Administrator*.

#### <span id="page-28-1"></span>**Planification de la mise à niveau de DRA**

Exécutez le NetIQAdminInstallationKit.msi pour extraire le fichier d'installation de DRA, puis installez et exécutez l'utilitaire de contrôle de l'intégrité.

Veillez à planifier votre déploiement de DRA avant de commencer le processus de mise à niveau. Lors de la planification de votre déploiement, tenez compte des règles suivantes :

- Testez le processus de mise à niveau dans votre environnement de laboratoire avant de procéder à la mise à niveau vers votre environnement de production. Les tests vous permettent d'identifier et de résoudre tout problème inattendu sans affecter les responsabilités d'administration quotidiennes.
- Examinez [Ports et protocoles requis.](#page-13-0)
- Déterminez combien d'AA dépendent de chaque MMS. Si la majorité de vos AA utilisent des serveurs ou des ensembles de serveurs précis, mettez d'abord à niveau ces serveurs pendant les heures creuses.
- Déterminez quels AA ont besoin de la console de délégation et de configuration. Vous pouvez obtenir ces informations de l'une des façons suivantes :
	- Examinez les AA associés aux groupes AA intégrés.
	- Examinez les AA associés aux ActiveView intégrées.
	- Utilisez Directory and Resource Administrator Reporting pour générer des rapports sur les modèles de sécurité, tels que les rapports sur les détails d'administrateurs assistants ActiveView et les groupes d'administrateurs assistants.

Informez ces AA de vos projets de mise à niveau pour des interfaces utilisateur.

 Déterminez les AA qui doivent se connecter au serveur d'administration principal. Ces AA doivent mettre à niveau leurs ordinateurs clients après la mise à niveau du serveur d'administration principal.

Informez ces AA de vos projets de mise à niveau des serveurs d'administration et des interfaces utilisateur.

- Déterminez si vous devez implémenter des modifications de délégation, de configuration ou de stratégie avant de commencer le processus de mise à niveau. Selon votre environnement, cette décision peut être prise site par site.
- Coordonnez la mise à niveau de vos ordinateurs clients et de vos serveurs d'administration pour garantir des temps d'arrêt minimaux. Sachez que DRA ne prend pas en charge l'exécution simultanée des versions précédentes et actuelle de DRA sur le même serveur d'administration ou ordinateur client.

#### <span id="page-29-0"></span>**Tâches préalables à la mise à niveau**

Avant de commencer les installations de mise à niveau, suivez les étapes de pré-mise à niveau cidessous pour préparer chaque ensemble de serveurs pour la mise à niveau.

![](_page_29_Picture_163.jpeg)

**REMARQUE :** Si vous devez restaurer la sauvegarde de l'instance AD LDS, procédez comme suit :

- **1** Arrêtez l'instance AD LDS en cours dans Gestion de l'ordinateur > Services. Le titre sera différent : NetIQDRASecureStoragexxxxx.
- **2** Remplacez le **fichier actuel** adamnts.dit par le **fichier de sauvegarde** adamnts.dit, comme indiqué ci-dessous :
	- Emplacement du fichier actuel : %ProgramData%/NetIQ/DRA/<DRAInstanceName>/data/
	- Emplacement du fichier de sauvegarde : %ProgramData%/NetIQ/ADLDS/
- **3** Redémarez l'instance AD LDS.

#### **Utilisation d'un serveur d'administration local dédié pour exécuter une version précédente de DRA**

L'utilisation d'un ou de plusieurs serveurs d'administration secondaires pour exécuter une version précédente de DRA localement sur un site pendant la mise à niveau peut aider à réduire les temps d'arrêt et les connexions coûteuses aux sites distants. Cette étape est facultative et permet aux AA d'utiliser une version précédente de DRA tout au long du processus de mise à niveau, jusqu'à ce que vous soyez satisfait de votre déploiement.

Considérez cette option si vous avez une ou plusieurs des exigences de mise à niveau suivantes :

- Vous exigez peu ou pas de temps d'arrêt.
- Vous devez prendre en charge un grand nombre d'AA et vous ne pouvez pas mettre à niveau tous les ordinateurs clients immédiatement.
- Vous souhaitez continuer à prendre en charge l'accès à une version précédente de DRA après la mise à niveau du serveur d'administration principal.
- Votre environnement comprend un MMS qui s'étend sur plusieurs sites.

Vous pouvez installer un nouveau serveur d'administration secondaire ou désigner un serveur secondaire existant exécutant une version précédente de DRA. Si vous avez l'intention de mettre à niveau ce serveur, il devrait être le dernier serveur mis à niveau. Sinon, désinstallez complètement DRA de ce serveur lorsque vous terminez votre mise à niveau.

#### **Configuration d'un nouveau serveur secondaire**

L'installation d'un nouveau serveur d'administration secondaire sur un site local peut vous aider à éviter des connexions coûteuses à des sites distants et à garantir que vos AA puissent continuer à utiliser une version précédente de DRA sans interruption. Si votre environnement comprend un MMS qui s'étend sur plusieurs sites, vous devez envisager cette option. Par exemple, si votre MMS se compose d'un serveur d'administration principal sur votre site de Londres et d'un serveur d'administration secondaire sur votre site de Tokyo, envisagez d'installer un serveur secondaire sur le site de Londres et de l'ajouter au MMS correspondant. Ce serveur supplémentaire permet aux AA du site de Londres d'utiliser une version précédente de DRA jusqu'à la fin de la mise à niveau.

#### **Utilisation d'un serveur secondaire existant**

Vous pouvez utiliser un serveur d'administration secondaire existant comme serveur dédié pour une version de DRA précédente. Si vous ne prévoyez pas de mettre à niveau un serveur d'administration secondaire sur un site donné, vous devez envisager cette option. Si vous ne pouvez pas dédier un serveur secondaire existant, envisagez d'installer un nouveau serveur d'administration à cette fin. L'utilisation d'un ou de plusieurs serveurs secondaires dédiés pour exécuter une version de DRA

précédente permet à vos AA de continuer à utiliser une version de DRA précédente sans interruption jusqu'à la fin de la mise à niveau. Cette option fonctionne mieux dans les environnements plus grands qui utilisent un modèle d'administration centralisé.

#### **Synchronisation de votre ensemble de serveurs DRA des versions précédentes**

Avant de sauvegarder le registre des versions précédentes de DRA ou de commencer le processus de mise à niveau, assurez-vous d'avoir synchronisé les ensembles de serveurs afin que chaque serveur d'administration contienne les derniers paramètres de configuration et de sécurité.

**REMARQUE :** Assurez-vous d'avoir apporté les modifications nécessaires aux paramètres de délégation, de configuration ou de stratégie pour ce MMS. Utilisez le serveur d'administration principal pour modifier ces paramètres. Une fois que vous avez mis à niveau le serveur d'administration principal, vous ne pouvez plus synchroniser les paramètres de délégation, de configuration ou de stratégie avec les serveurs d'administration exécutant les versions précédentes de DRA.

#### **Pour synchroniser votre ensemble de serveurs existant :**

- **1** Connectez-vous au serveur d'administration principal en tant qu'administrateur intégré.
- **2** Démarrez l'interface MMC.
- **3** Dans le volet gauche, développez **Gestion de la configuration**.
- **4** Cliquez sur **Serveurs d'administration**.
- **5** Dans le volet droit, sélectionnez le serveur d'administration principal approprié pour cet ensemble de serveurs.
- **6** Cliquez sur **Propriétés**.
- **7** Dans l'onglet Planification de la synchronisation, cliquez sur **Actualiser maintenant**.
- **8** Vérifiez que la synchronisation est terminée et que tous les serveurs d'administration secondaires sont disponibles.

#### **Sauvegarde du registre du serveur d'administration**

La sauvegarde du registre du serveur d'administration vous permet de revenir à vos configurations précédentes. Par exemple, si vous devez désinstaller complètement la version actuelle de DRA et utiliser la version précédente, une sauvegarde de vos paramètres de registre précédents vous permet de récupérer facilement vos paramètres de configuration et de sécurité précédents.

Toutefois, soyez prudent lorsque vous modifiez votre registre. S'il y a une erreur dans votre registre, le serveur d'administration peut ne pas fonctionner comme prévu. Si une erreur se produit pendant le processus de mise à niveau, vous pouvez utiliser la sauvegarde de vos paramètres de registre pour restaurer ce dernier. Pour obtenir de plus amples renseignements, consultez l'aide de l'*Éditeur de registre*.

**IMPORTANT :** La version du serveur DRA, le nom du système d'exploitation Windows et la configuration du domaine géré doivent être exactement les mêmes lors de la restauration du registre.

**IMPORTANT :** Avant de procéder à la mise à niveau, sauvegardez le système d'exploitation Windows de la machine hébergeant DRA ou créez une image instantanée de la machine virtuelle.

#### **Pour sauvegarder le registre du serveur d'administration :**

- **1** Exécutez regedit.exe.
- **2** Cliquez avec le bouton droit de la souris sur le nœud HKEY\_LOCAL\_MACHINE\SOFTWARE\Wow6432Node\Mission Critical Software\OnePoint, puis sélectionnez **Exporter**.
- **3** Spécifiez le nom et l'emplacement du fichier dans lequel enregistrer la clé de registre, puis cliquez sur **Enregistrer**.

#### <span id="page-32-0"></span>**Mise à niveau du serveur d'administration DRA**

La liste de contrôle suivante vous guide tout au long du processus de mise à niveau. Utilisez ce processus pour mettre à niveau chaque ensemble de serveurs de votre environnement. Si vous ne l'avez pas encore fait, utilisez l'utilitaire de vérification de l'intégrité pour créer une sauvegarde de votre instance AD LDS actuelle.

Vous pouvez répartir ce processus de mise à niveau en plusieurs phases, en mettant à niveau un MMS à la fois. Ce processus de mise à niveau vous permet également d'inclure temporairement des serveurs secondaires exécutant une version précédente de DRA et des serveurs secondaires exécutant la version actuelle de DRA dans le même MMS. DRA prend en charge la synchronisation entre les serveurs d'administration exécutant une version précédente de DRA et les serveurs exécutant la version actuelle de DRA. Sachez cependant que DRA ne prend pas en charge l'exécution simultanée des versions précédentes et actuelle de DRA sur le même serveur d'administration ou ordinateur client.

Dans DRA 9.2 ou dans les versions ultérieures, la configuration du serveur Automatisation du processus de travail est stockée dans AD LDS au lieu du registre. Lors de la mise à jour de DRA 9.1 ou d'une version antérieure vers DRA 9.2 ou vers une version ultérieure, la configuration du registre est automatiquement déplacée vers AD LDS et répliquée sur tous les serveurs secondaires.

![](_page_32_Picture_191.jpeg)

**AVERTISSEMENT :** Ne mettez pas à niveau vos serveurs d'administration secondaires tant que vous n'avez pas mis à niveau le serveur d'administration principal pour ce MMS.

![](_page_33_Picture_160.jpeg)

#### **Mise à niveau du serveur d'administration principal**

Une fois que vous avez terminé avec la préparation de votre MMS, mettez à niveau le serveur d'administration principal. Ne mettez pas à niveau les interfaces utilisateur sur les ordinateurs clients AA tant que vous n'avez pas mis à niveau le serveur d'administration principal. Pour obtenir de plus amples renseignements, consultez [Déploiement des interfaces utilisateur DRA.](#page-34-0)

**REMARQUE :** Pour obtenir des considérations et des instructions de mise à niveau plus détaillées, consultez les *notes de de mise à jour de Directory and Resource Administrator*.

Avant de procéder à la mise à niveau, informez vos AA lorsque vous prévoyez de démarrer ce processus. Si vous avez dédié un serveur d'administration secondaire pour exécuter une version précédente de DRA, identifiez également ce serveur afin que les AA puissent continuer à utiliser la version précédente de DRA lors de la mise à niveau.

**REMARQUE :** Une fois que vous avez mis à niveau le serveur d'administration principal, vous ne pouvez plus synchroniser les paramètres de délégation, de configuration ou de stratégie de ce serveur vers les serveurs d'administration secondaires exécutant une version précédente de DRA.

#### **Installation d'un serveur d'administration secondaire local pour la version actuelle de DRA**

L'installation d'un nouveau serveur d'administration secondaire pour exécuter la version actuelle de DRA sur un site local peut vous aider à réduire les connexions coûteuses aux sites distants tout en réduisant les temps d'arrêt généraux et en permettant un déploiement plus rapide des interfaces utilisateur. Cette étape est facultative et permet aux AA d'utiliser la version actuelle et une version précédente de DRA tout au long du processus de mise à niveau, jusqu'à ce que vous soyez satisfait de votre déploiement.

Considérez cette option si vous avez une ou plusieurs des exigences de mise à niveau suivantes :

- Vous exigez peu ou pas de temps d'arrêt.
- Vous devez prendre en charge un grand nombre d'AA et vous ne pouvez pas mettre à niveau tous les ordinateurs clients immédiatement.
- Vous souhaitez continuer à prendre en charge l'accès à une version précédente de DRA après la mise à niveau du serveur d'administration principal.
- Votre environnement comprend un MMS qui s'étend sur plusieurs sites.

Par exemple, si votre MMS se compose d'un serveur d'administration principal sur votre site de Londres et d'un serveur d'administration secondaire sur votre site de Tokyo, envisagez d'installer un serveur secondaire sur le site de Tokyo et de l'ajouter au MMS correspondant. Ce serveur supplémentaire équilibre mieux la charge d'administration quotidienne sur le site de Tokyo et permet aux AA de chaque site d'utiliser une version précédente de DRA ainsi que la version actuelle de DRA jusqu'à la fin de la mise à niveau. De plus, vos AA ne subissent aucun temps d'arrêt, car vous pouvez immédiatement déployer les interfaces utilisateur actuelles de DRA. Pour obtenir de plus amples renseignements sur la mise à niveau des interfaces utilisateur, consultez[Déploiement des interfaces](#page-34-0)  [utilisateur DRA](#page-34-0).

#### <span id="page-34-0"></span>**Déploiement des interfaces utilisateur DRA**

En règle générale, vous devez déployer les interfaces utilisateur actuelles de DRA après avoir mis à niveau le serveur d'administration principal et un serveur d'administration secondaire. Toutefois, pour les AA qui doivent utiliser le serveur d'administration principal, assurez-vous de mettre à niveau leurs ordinateurs clients en premier en installant la console de délégation et de configuration. Pour obtenir de plus amples renseignements, consultez [Planification de la mise à niveau de DRA.](#page-28-1)

Si vous effectuez souvent un traitement par lots par l'interface CLI ou le fournisseur ADSI, ou si vous générez fréquemment des rapports, envisagez d'installer ces interfaces utilisateur sur un serveur d'administration secondaire dédié afin de maintenir un équilibre de charge approprié dans le MMS.

Vous pouvez laisser vos AA installer les interfaces utilisateur de DRA ou déployer ces interfaces à l'aide d'une stratégie de groupe. Vous pouvez également déployer facilement et rapidement la console Web sur plusieurs AA.

**REMARQUE :** Vous ne pouvez pas exécuter plusieurs versions de composants DRA côte à côte sur le même serveur DRA. Si vous prévoyez de mettre à niveau progressivement vos ordinateurs clients AA, envisagez de déployer la console Web pour garantir un accès immédiat à un serveur d'administration exécutant la version actuelle de DRA.

#### **Mise à niveau des serveurs d'administration secondaire**

Lors de la mise à niveau de serveurs d'administration secondaires, vous pouvez mettre à niveau chaque serveur en fonction de vos exigences en matière d'administration. Tenez également compte de la manière dont vous envisagez de mettre à niveau et de déployer les interfaces utilisateur DRA. Pour obtenir de plus amples renseignements, consultez [Déploiement des interfaces utilisateur DRA.](#page-34-0)

Par exemple, un schéma de mise à niveau classique peut comprendre les étapes suivantes :

- **1** Mise à niveau d'un serveur d'administration secondaire.
- **2** Demandez aux utilisateurs de ce serveur d'installer les interfaces utilisateur appropriées, telles que la console de gestion des comptes et des ressources.
- **3** Répétez les étapes 1 et 2 ci-dessus jusqu'à la mise à niveau complète du MMS.

Avant de procéder à la mise à niveau, informez vos AA lorsque vous prévoyez de démarrer ce processus. Si vous avez dédié un serveur d'administration secondaire pour exécuter une version précédente de DRA, identifiez également ce serveur afin que les AA puissent continuer à utiliser la version précédente de DRA lors de la mise à niveau. Lorsque vous terminez le processus de mise à niveau pour ce MMS et que tous les ordinateurs clients AA exécutent des interfaces utilisateur mises à niveau, déconnectez tous les serveurs ayant des versions précédentes de DRA.

#### **Mise à niveau des composants du module de création de rapports de DRA**

Avant de mettre à niveau le module de création de rapports de DRA, assurez-vous que votre environnement répond à la configuration minimale requise pour NRC 3.2. Pour obtenir de plus amples renseignements sur les exigences d'installation et les considérations relatives à la mise à niveau, consultez le *Guide de Reporting Center* sur le site de la [documentation de DRA.](https://www.netiq.com/documentation/directory-and-resource-administrator-92/)

![](_page_35_Picture_194.jpeg)

Si votre environnement utilise l'intégration SSRS, vous devrez redéployer vos rapports. Pour obtenir de plus amples renseignements sur le redéploiement des rapports, consultez le *Guide de NetIQ Reporting Center Reporting* sur le site de la [documentation de DRA.](https://www.netiq.com/documentation/directory-and-resource-administrator-92/)

## <span id="page-35-0"></span>**Mise à niveau des extensions de DRA REST**

Pour mettre à niveau la console Web et les extensions REST vers Directory and Resource Administrator 9.2, vous devez utiliser DRA 9.0.1 ou une version ultérieure. Pour obtenir de plus amples renseignements sur les exigences, consultez [Configuration requise pour la console Web et](#page-21-0)  [les extensions de DRA.](#page-21-0)

#### **Pour mettre à niveau la console Web de DRA et les extensions :**

- **1** Après avoir téléchargé la trousse d'installation de DRA, accédez à l'emplacement où le fichier d'installation a été extrait, cliquez avec le bouton droit de la souris sur le fichier DRARESTExtensionsInstaller.exe et sélectionnez **Exécuter en tant qu'administrateur**.
- **2** Suivez les instructions de l'assistant d'installation jusqu'à la fin, puis cliquez sur **Terminer**.

Pour obtenir des renseignements détaillés sur les étapes de l'assistant d'installation, reportez-vous à la procédure à suivre pour une nouvelle installation [:Installation des extensions DRA REST.](#page-26-0)

## <span id="page-36-0"></span>**Mise à niveau d'un contenu personnalisé**

Lorsque vous effectuez une mise à niveau vers une version plus récente de DRA, il est souhaitable de conserver toutes les personnalisations que vous avez effectuées pour la console Web sur le serveur Web. Pour faciliter cela, DRA dispose d'un utilitaire de mise à niveau de personnalisation intégré au programme d'installation des extensions de DRA REST. Cet utilitaire démarre automatiquement lorsque vous exécutez DRARESTExtensionsInstaller.exe pour mettre à niveau les extensions REST sur le serveur Web. Vous pouvez également réexécuter l'utilitaire manuellement à partir du répertoire d'installation de DRA en dehors de l'installation.

Une partie du processus de l'utilitaire de mise à niveau des personnalisations consiste à sauvegarder vos personnalisations avant le démarrage de la mise à niveau. Pendant le processus de mise à niveau, l'utilitaire crée un fichier journal de toutes les modifications apportées en raison de la mise à niveau et inclut également un avertissement pour tous les éléments de personnalisation qui ne peuvent pas être mis à jour automatiquement.

Il est recommandé de consulter le journal après la mise à niveau. Si nécessaire, vous pouvez revenir aux personnalisations d'avant la mise à niveau en les copiant à partir du dossier de sauvegarde. Vous pouvez définir le chemin du dossier pour les personnalisations mises à niveau à l'ouverture de l'utilitaire de personnalisation ou utiliser le chemin par défaut, qui se remplit automatiquement.

Les chemins par défaut pour les personnalisations mises à niveau et la sauvegarde des personnalisations sont fournis ci-dessous :

- Chemin d'accès au dossier des personnalisations par défaut : C:\inetpub\wwwroot\DRAClient\components\lib\ui-templates\custom
- Dossier de sauvegarde par défaut : \$CustomFolderPath\custom\_upgrade\_\$VERSIONFROM\_to\_\$VERSIONTO\_backup

<span id="page-38-0"></span>3 <sup>3</sup>**Configuration du produit**

> Ce chapitre décrit les étapes et les procédures de configuration requises si vous installez Directory and Resource Administrator pour la première fois.

## <span id="page-38-1"></span>**Liste de contrôle de configuration**

Utilisez la liste de contrôle suivante pour vous guider dans la configuration de DRA lors de la première utilisation.

![](_page_38_Picture_170.jpeg)

## <span id="page-38-2"></span>**Installation ou mise à niveau de licences**

DRA requiert un fichier de clé de licence. Ce fichier contient vos informations de licence et est installé sur le serveur d'administration. Après avoir installé le serveur d'administration, utilisez l'utilitaire de contrôle de l'intégrité pour installer le fichier de clé de licence d'évaluation (TrialLicense.lic) fourni par NetIQ Corporation.

Pour mettre à niveau une licence existante ou d'évaluation, ouvrez la console de délégation et configuration et accédez à **Configuration Management** > **Mettre à jour la licence**. Lorsque vous mettez à niveau votre licence, mettez à niveau le fichier de licence sur chaque serveur d'administration.

## <span id="page-38-3"></span>**Ajout de domaines gérés**

Vous pouvez ajouter des domaines gérés, des serveurs ou des postes de travail après avoir installé le serveur d'administration. Lorsque vous ajoutez le premier domaine géré, vous devez vous connecter à l'aide du compte de service DRA sur un ordinateur sur lequel la console de délégation et de configuration est installée. Vous devez également disposer de droits d'administration dans le

domaine, tels que les droits accordés au groupe Administrateurs de domaine. Pour ajouter des domaines gérés et des ordinateurs après avoir installé le premier domaine géré, vous devez disposer des pouvoirs appropriés, telles que celles incluses dans le rôle intégré Configurer les serveurs et les domaines.

**REMARQUE :** Une fois l'ajout des domaines gérés terminé, assurez-vous que les planifications d'actualisation du cache des comptes pour ces domaines sont correctes. Pour obtenir de plus amples renseignements sur la modification de la planification d'actualisation du cache de comptes, consultez la rubrique « Configuration de la mise en cache » dans le *Guide de l'administrateur de Directory and Resource Administrator*.

## <span id="page-39-0"></span>**Ajout de sous-arborescences gérées**

Vous pouvez ajouter des sous-arborescences gérées à partir de domaines Microsoft Windows précis après avoir installé le serveur d'administration. Vous pouvez ajouter les sous-arborescences manquantes à gérer à l'aide du nœud Configuration avancée de la console de délégation et de configuration. Pour ajouter des sous-arborescences gérées après avoir installé le serveur d'administration, vous devez disposer des pouvoirs appropriés, telles que celles incluses dans le rôle intégré Configurer les serveurs et les domaines. Pour vous assurer que le compte d'accès spécifié dispose des autorisations nécessaires pour gérer cette sous-arborescence et effectuer des actualisations incrémentielles du cache de comptes, utilisez l'utilitaire Objets supprimés pour vérifier et déléguer les autorisations appropriées.

Pour obtenir de plus amples renseignements sur l'utilisation de cet utilitaire, consultez la rubrique « Utilitaire Objets supprimés » dans le *Guide d'administration de Directory and Resource Administrator*.

Pour obtenir de plus amples renseignements sur la configuration du compte d'accès, consultez la rubrique « Spécification des comptes d'accès au domaine » dans le *Guide de l'administrateur de Directory and Resource Administrator*.

**REMARQUE :** Une fois l'ajout des sous-arborescences gérées terminé, assurez-vous que les planifications d'actualisation du cache des comptes pour les domaines correspondants sont correctes. Pour obtenir de plus amples renseignements sur la modification de la planification d'actualisation du cache de comptes, consultez la rubrique « Configuration de la mise en cache » dans le *Guide de l'administrateur de Directory and Resource Administrator*.

## <span id="page-39-1"></span>**Configuration des paramètres DCOM**

Configurez les paramètres DCOM sur le serveur d'administration principal si vous n'avez pas autorisé le programme d'installation à configurer DCOM pour vous.

## <span id="page-40-0"></span>**Configuration du groupe Utilisateurs du modèle COM distribué**

Si vous avez choisi de ne pas configurer le modèle COM distribué pendant le processus d'installation de DRA, vous devez mettre à jour l'appartenance au groupe Utilisateurs du modèle COM distribué pour inclure tous les comptes d'utilisateurs qui utilisent DRA. Cette adhésion doit inclure le compte de service DRA et tous les administrateurs assistants.

#### **Pour configurer le groupe Utilisateurs du modèle COM distribué :**

- **1** Connectez-vous à un ordinateur client DRA en tant qu'administrateur DRA.
- **2** Démarrez la console de délégation et de configuration. Si la console ne se connecte pas automatiquement au serveur d'administration, établissez la connexion manuellement.

**REMARQUE :** Vous ne pourrez peut-être pas vous connecter au serveur d'administration si le groupe Utilisateurs du modèle COM distribué ne contient aucun compte Administrateur assistant. Si tel est le cas, configurez le groupe Utilisateurs du modèle COM distribué à l'aide du composant logiciel enfichable Utilisateurs et ordinateurs Active Directory. Pour obtenir de plus amples renseignements sur l'utilisation du composant logiciel enfichable Utilisateurs et ordinateurs Active Directory, consultez le site Web de Microsoft.

- **3** Dans le volet gauche, développez **Gestion des comptes et des ressources**.
- **4** Développez **Tous mes objets gérés**.
- **5** Développez le nœud de domaine pour chaque domaine où vous avez un contrôleur de domaine.
- **6** Cliquez sur le conteneur **Intégré**.
- **7** Recherchez le groupe Utilisateurs du modèle COM distribué.
- **8** Dans la liste des résultats de la recherche, cliquez sur le groupe **Utilisateurs du modèle COM distribué**.
- **9** Cliquez sur **Membres** dans le volet inférieur, puis cliquez sur **Ajouter des membres**.
- **10** Ajoutez des utilisateurs et des groupes qui utiliseront DRA. Assurez-vous d'ajouter le compte de service DRA à ce groupe.
- **11** Cliquez sur **OK**.

#### <span id="page-40-1"></span>**Configuration du contrôleur de domaine et du serveur d'administration**

Après avoir configuré l'ordinateur client exécutant la console de délégation et de configuration, vous devez configurer chaque contrôleur de domaine et chaque serveur d'administration.

#### **Pour configurer le contrôleur de domaine et le serveur d'administration :**

- **1** Dans le menu Démarrer, accédez à **Paramètres > Système et sécurité > Panneau de configuration**.
- **2** Ouvrez les outils d'administration, puis les services de composants.
- **3** Développez **Services de composants > Ordinateurs > Poste de travail > Config DCOM**.
- **4** Sélectionnez **Service d'administration MCS OnePoint** sur le serveur d'administration.
- **5** Sur le menu Action, cliquez sur **Propriétés**.
- **6** Dans l'onglet Général de la zone Niveau d'authentification, sélectionnez **Paquet**.
- **7** Dans l'onglet Sécurité de la zone Autorisations d'accès, sélectionnez **Personnaliser**, puis cliquez sur **Modifier**.
- **8** Assurez-vous que le groupe Utilisateurs du modèle COM distribué est disponible. S'il n'est pas disponible, ajoutez-le. Si le groupe Tout le monde est disponible, supprimez-le.
- **9** Assurez-vous que le groupe Utilisateurs du modèle COM distribué possède des autorisations Accès local et distant.
- **10** Dans l'onglet Sécurité de la zone Autorisations de lancement et d'activation, sélectionnez **Personnaliser**, puis cliquez sur **Modifier**.
- **11** Assurez-vous que le groupe Utilisateurs du modèle COM distribué est disponible. S'il n'est pas disponible, ajoutez-le. Si le groupe Tout le monde est disponible, supprimez-le.
- **12** Assurez-vous que le groupe Utilisateurs du modèle COM distribué dispose des autorisations suivantes :
	- Lancement local
	- Lancement à distance
	- Activation locale
	- Activation à distance
- **13** Appliquez les modifications.